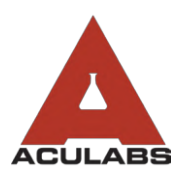

**TO:** OUR VALUED CLIENTS **FROM:** ACULABS, INC. **RE:** USING THE WEB PORTAL INBOX

The inbox of the Aculabs web portal provides staff with results reported in real-time. Staff will find that results often populate in the web portal faster than they may appear in your EMR system, so understanding its functionality is key.

To access your inbox, click the Inbox icon from the left-hand sidebar. This will take you to the main screen of your facility's inbox.

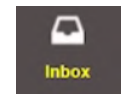

A date range is set so recent results display first; older reports are dropped out of the inbox if outside the set date range (5 days for Skilled Nursing, 10 days for Assisted Living), but are still searchable in the portal. The date range is set by Aculabs. If you'd like this to be updated, please contact your customer service representative.

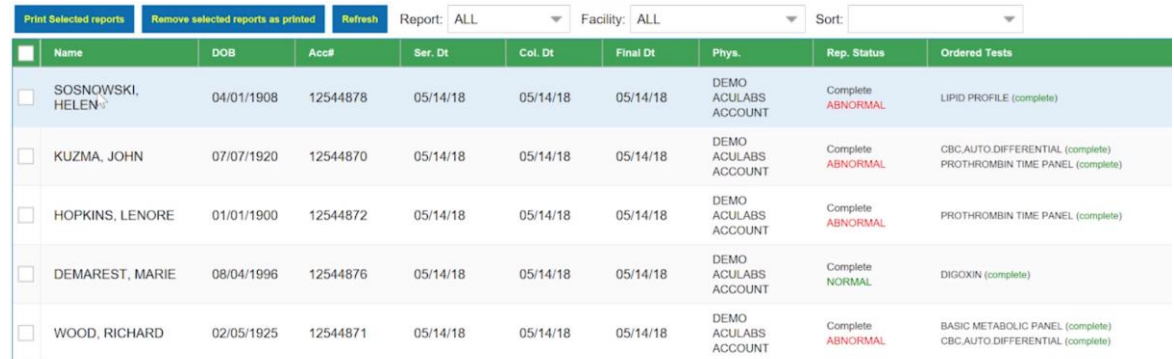

**To open a report**, double-click on the resident's name in the list and the report will display.

**To view the corresponding requisition form**, click the **Attachments** button in the top navigation in the report.

**To print the report**, open the report and click **Pilot** to generate the print queue in a new tab. Click the  $\oplus$  icon to begin printing. Select your printer based on facility's set-up and then print. Once printed, you may close the new tab.

**To print multiple reports at once,** click the check box next to each report to print and select **Print Selection on the Set of converts** to generate all of the selected reports into one print queue. Click the  $\oplus$  icon to begin printing. Follow print instructions.

To remove reports from the inbox once printed, click the Remove selected reports as printed button. The reports will be removed from your inbox. These reports will still be searchable in the web portal as part of the resident's patient history. If you have the inbox open for long periods of time, clicking **Refresh** will refresh the inbox for new reports.'

**Note: If you find that reports are displayed as "Unmatched" in PCC, please do the following:**

- 1. Click on the "CLINICAL" tab
- 2. Click "LAB/X-RAY RESULTS"
- 3. Click "BAR UNMATCHED LABORATORY"
- 4. Click "ACTION MATCH"

2 KENNEDY BOULEVARD, EAST BRUNSWICK, NJ 08816 TEL: 732-777-2588 OR 855-ACULABS FAX: 732-777-2640 WWW.ACULABS.COM